## **ERRATA NOTICE**

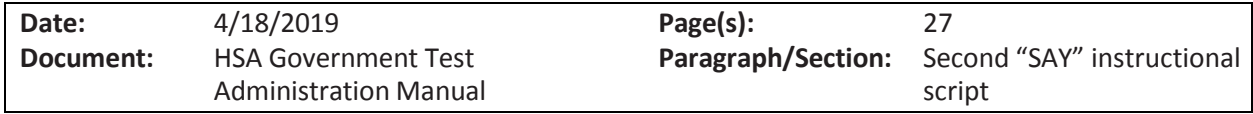

## **Brief Description:**

The text in red below is an additional instruction which needs to be inserted into the Online Session 1 script.

## **Online Session 1**

*SAY*

**Select the** *Government Session 1* **button. At the bottom of this screen, you will see a Session Access Code field. Type in the Session Access Code for the Session 1 that I have displayed as I read it out loud.** 

*Read the Session Access Code out lout. IMPORTANT: Only this session's Access Code should be displayed.* 

## *SAY*

**Now select the** *Submit* **button. Please raise your hand if you are not viewing Government Session1.** 

*Pause; wait for students to raise their hand.* 

**You will now see the** *Directions Page* **for the test. Follow along with the text on your screen as I read it aloud.** 

**Welcome to the Maryland HSA Government Test!**

**This is Session 1. You should complete all of the items in this session during the assigned time. Once the session is closed, you will not be able to return to the session to view questions or check answers.** 

**Use the navigation buttons to move to the next question or to go back to the previous question in each session. Use the** *Review* **button to access the** *Test Review Screen***.** 

**Test questions will be presented one at a time. Sometimes you may need to use the scroll bar to see all of the content in a question. For some questions you will be asked to use source material located on tabs. Each source is identified by a letter on the top left hand corner of these tabs. Be sure you are using the correct source when answering these questions. Each multiple-choice question will be followed by its possible answer choices. Be sure that you have seen all of the answer choices before you make your selection. Each technology-enhanced question will have specific directions explaining how to answer that question. Each constructed-response question will be followed by a text box. Type your response in the box.** 

**Please note that the government rubric sheets will be available to you inside the Kiosk. The References icon is located on the bottom left corner of your screen. This icon launches the Tools Reference Sheet and the Rubric Sheets. The Rubric Sheets provide information about how Constructed Response items will be scored. You may refer to the Rubric Sheets to help you plan and revise your responses.** 

**There is also a Tools Reference Sheet. Use the Tools Reference Sheet to review platform tools that are available to all students. You may need to increase the size or scroll through the reference sheets to see all of the text. For those using the Text-to-Speech form, make sure to use the Tools Reference Sheet to review the controls used in the Text-to-Speech player.**